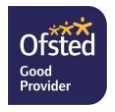

25 th November 2021

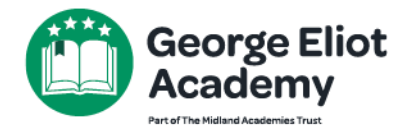

Raveloe Drive Nuneaton **CV114QP** 02476744000 infoGEA@midlandat.co.uk www.georgeeliot.midlandat.co.uk Principal: Homeira Zakary

Dear Parents/Carers

## **Parent Meetings - Year 10**

Next week we will be holding a Parent Meeting Day for parents of Year 10 pupils to meet online with their child's subject teachers. The meetings will be on Wednesday 1<sup>st</sup> December 2pm – 7pm. All our meetings will be held online on SchoolCloud.

To allow us to hold these meetings, Year 10 pupils will finish school at 1.15pm on 1<sup>st</sup> December. Please let us know if your child will need to stay at school after this time and we will arrange for them to be able to work in the library.

Please visit<https://georgeeliot.schoolcloud.co.uk/> to book your appointments. There is a guide to booking appointments on SchoolCloud at the end of this letter. There is a video link below the guide on how to attend your appointments on the day too.

The booking system for making appointments will be open from 12 noon on Friday 26<sup>th</sup> November and will close at 9pm on Tuesday 30<sup>th</sup> November. Should you wish to make any changes after this date please contact Mrs Memon [zeenat.memon@midlandat.co.uk](mailto:zeenat.memon@midlandat.co.uk) .

Most pupils will require six meetings for each of their subjects English, Maths, Science and their 3 chosen Pathways subjects. When you are making your bookings you will be able to see your child's classes and their teachers.

The school's Careers Advisor Mrs Debbie Partridge has been added in School Cloud as PSHE. If you wish to make a booking with the careers advisor please select this PSHE class when making your appointments.

If you have any questions or need any support please email [lorraine.taylor@midlandat.co.uk.](mailto:lorraine.taylor@midlandat.co.uk)

Yours sincerely

L Taylor

Miss L Taylor Vice Principal

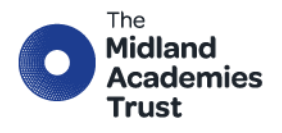

Chief Executive Officer: Marion Plant OBE FCGI **Executive Principal: Simon Lomax** info@midlandat.co.uk

www.midlandat.co.uk

George Eliot Academy is operated by The Midland Academies Trust, a company limited by guarantee registered in England and Wales with company number 07191874, having its registered office at Hinckley Road, Nuneaton Warwicks

# **Parents' Guide for Booking Appointments**

Browse to https://georgeeliot.schoolcloud.co.uk/

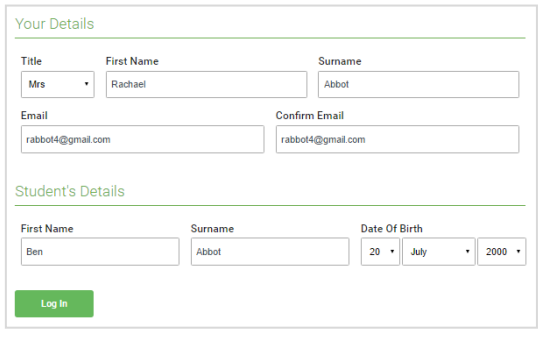

#### Step 1: Login

Fill out the details on the page then click the *Log In* button.

A confirmation of your appointments will be sent to the email address you provide.

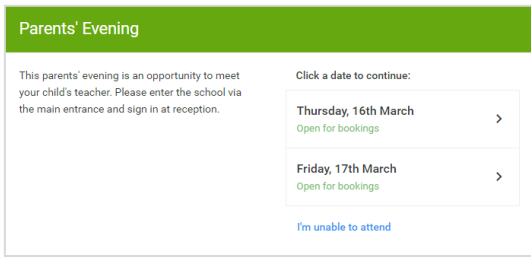

#### Step 2: Select Parents' Evening Click on the date you wish to book.

Unable to make all of the dates listed? Click *I'm unable to attend*.

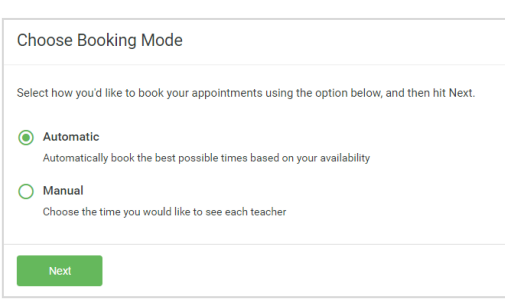

If there is a teacher you do not wish to see, please untick them before you continue

 $\blacksquare$  Mrs A Wheeler

**Choose Teachers** 

ntinue to Book Appoint

**Ben Abbot**  $\sqrt{ }$  Mr J Brown

## Step 3: Select Booking Mode

Choose *Automatic* if you'd like the system to suggest the shortest possible appointment schedule based on the times you're available to attend. To pick the times to book with each teacher, choose *Manual*. Then press *Next*.

We recommend choosing the automatic booking mode when browsing on a mobile device.

#### Step 4: Choose Teachers

If you chose the automatic booking mode, drag the sliders at the top of the screen to indicate the earliest and latest you can attend.

Select the teachers you'd like to book appointments with. A green tick indicates they're selected. To de-select, click on their name.

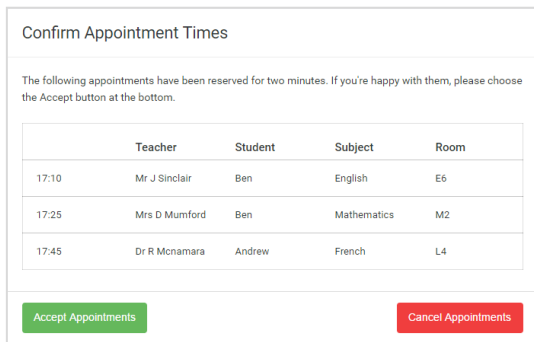

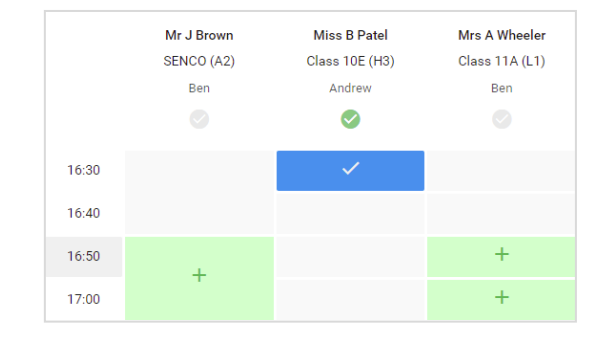

## Step 5a (Automatic): Book Appointments

If you chose the automatic booking mode, you'll see provisional appointments which are held for 2 minutes. To keep them, choose Accept at the bottom left.

If it wasn't possible to book every selected teacher during the times you are able to attend, you can either adjust the teachers you wish to meet with and try again, or switch to manual booking mode (Step 5b).

## Step 5b (Manual): Book Appointments

Click any of the green cells to make an appointment. Blue cells signify where you already have an appointment. Grey cells are unavailable.

To change an appointment, delete the original by hovering over the blue box and clicking *Delete*. Then choose an alternate time.

Once you're finished booking all appointments, at the top of the page in the alert box, press *click here* to finish the booking process.

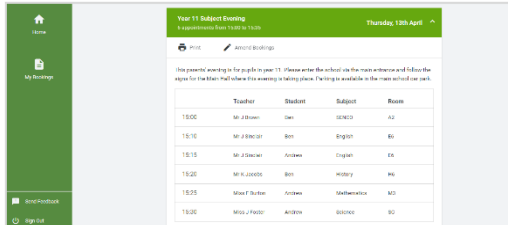

#### Step 6: Finished

All your bookings now appear on the My Bookings page. An email confirmation has been sent and you can also print appointments by pressing *Print*. Click *Subscribe to Calendar* to add these and any future bookings to your calendar.

To change your appointments, click on *Amend Bookings*.

## **How to attend your appointments over video call**

The video on this link shows you ow to attend your appointments on video call

[https://support.parentseveningsystem.co.uk/article/801-video-parents-how-to-attend](https://support.parentseveningsystem.co.uk/article/801-video-parents-how-to-attend-appointments-over-video-call)[appointments-over-video-call](https://support.parentseveningsystem.co.uk/article/801-video-parents-how-to-attend-appointments-over-video-call)